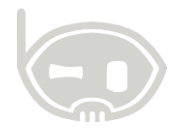

# **Como acceder por escritorio remoto y guardar un acceso directo**

**Realizado por Área de soporte y servicio al cliente**

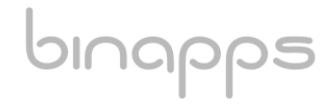

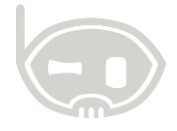

#### **TABLA DE CONTENIDO**

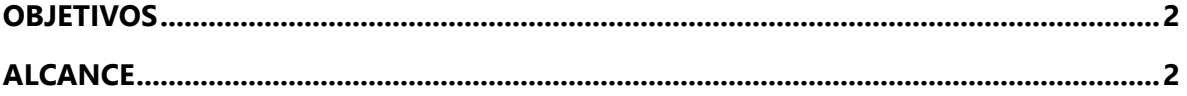

### <span id="page-1-0"></span>**OBJETIVOS**

Comprender como ingresar al servidor por escritorio remoto y guardar un acceso directo para seguir ingresando más fácil las próximas veces.

## <span id="page-1-1"></span>**ALCANCE**

El usuario comprenda el proceso para ingresar a cualquier servidor.

#### **Pasos para acceder por escritorio remoto**

**1.** Vaya a inicio de su equipo y busque la aplicación "conexión a escritorio remoto" la cual viene instalada con Windows de su computador (ver imagen 1) o presione en su teclado las teclas Windows + R y ejecute el comando "mstsc" (ver imagen 2)

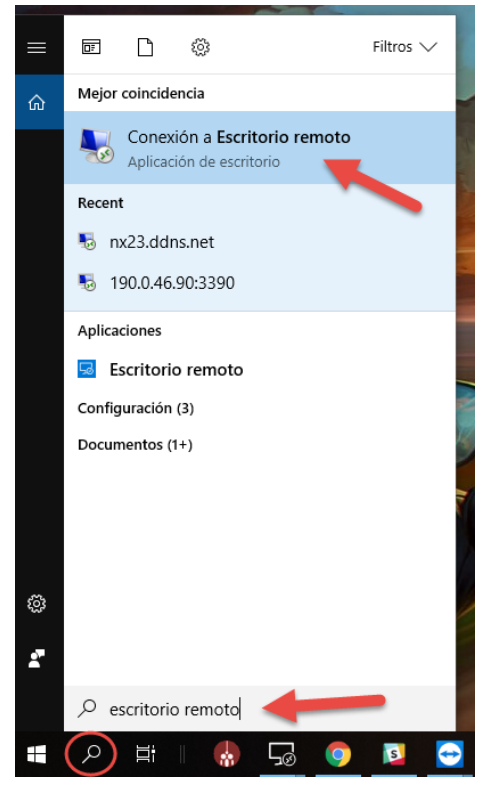

Imagen 1.

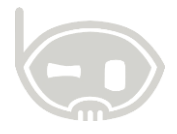

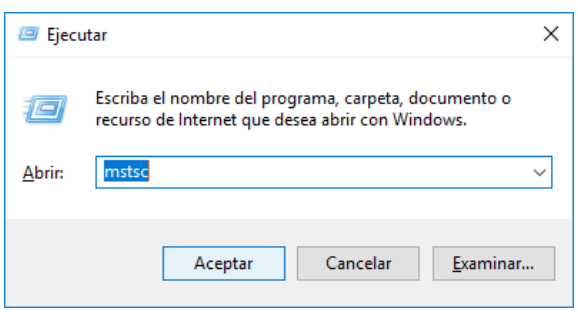

Imagen 2.

**2.** Cuando ejecute la aplicación, donde dice *Equipo:* debe ingresar la IP del servidor al cual desea conectarse, posterior a esto de click donde dice "mostrar opciones" (ver imagen 3), ingrese el usuario con que desea conectar y si desea guardar un acceso directo en su equipo para no repetir estos pasos una próxima vez, de click en la opción "guardar como"; de lo contrario de click en "conectar" (ver imagen 4)

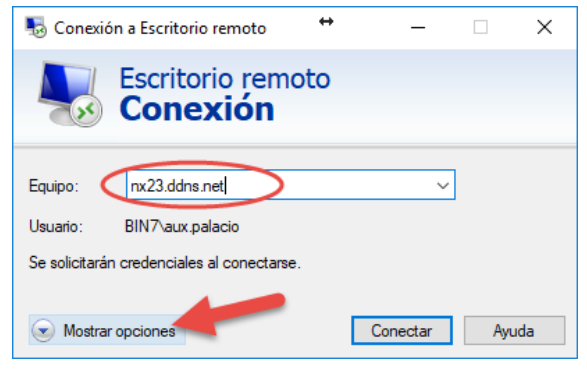

Imagen 3.

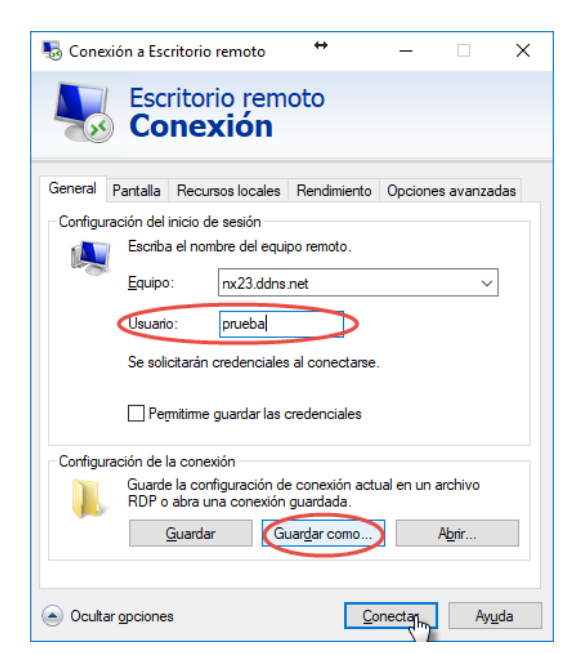

Imagen 4.

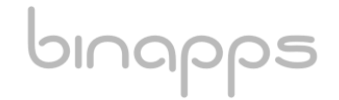

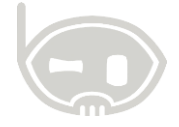

**3.** Si dio click en "guardar como" busque una ubicación para guardar el archivo (recomendablemente en el escritorio), asigne un nombre (servidor) y de click en "guardar" (ver imagen 5)

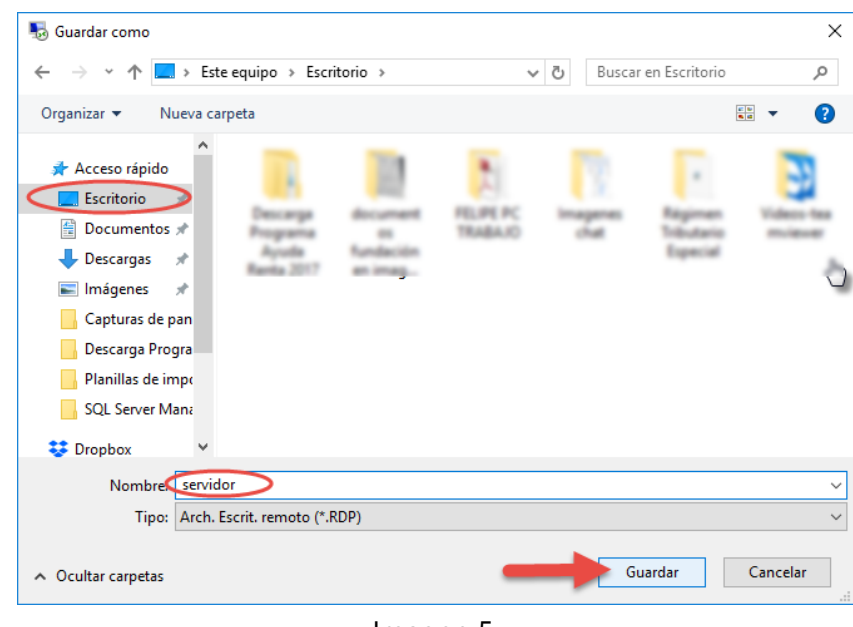

Imagen 5.

- **4.** Cada vez que desee conectarse al servidor debe ir a la ubicación del archivo (Escritorio) y presionar doble click sobre él, el icono puede ser igual a este:
- **5.** Al abrir el acceso directo debe dar click en "conectar" (Ver imagen 6), si desea que no se muestre más esta validación, sino que conecte directamente, marcamos la opción "no volver a preguntar sobre conexiones a este equipo".

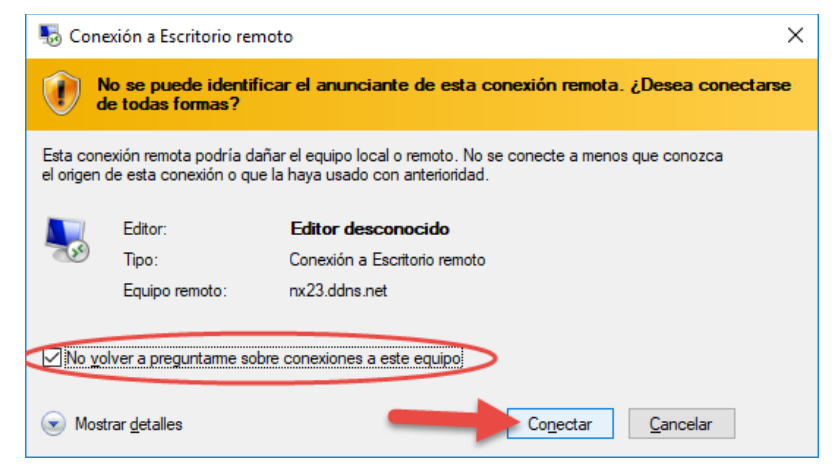

Imagen 6.

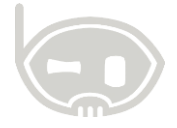

**6.** Por último, ingresa la contraseña del usuario que registro previamente para conexión al servidor, si quiere que el equipo recuerde la contraseña marque la opción "recordar contraseña" y click en aceptar. (Ver imagen 7)

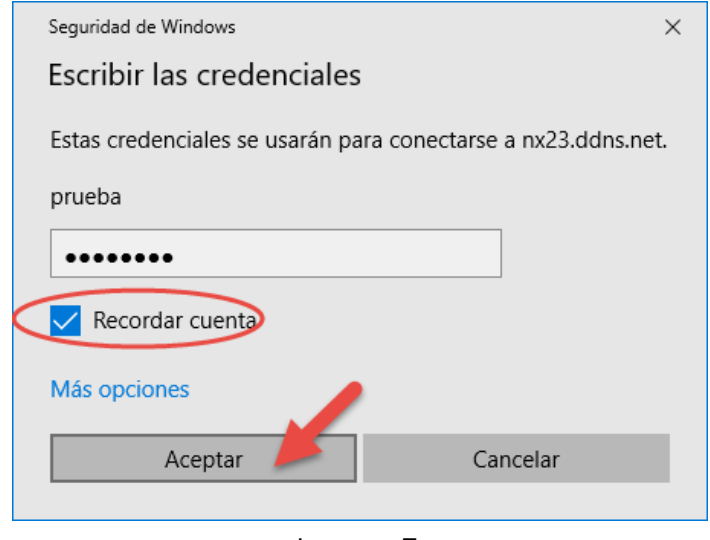

Imagen 7.

**Nota:** Querido usuario, recuerde por favor que en su empresa debe haber un responsable de administrar los usuarios y contraseñas para el acceso a escritorio remoto, si presenta alguna duda, debe consultar primero con dicha persona.

Recuerde que los usuarios para ingresar a B.net empresarial no son los mismos necesariamente con los que se ingresa por escritorio remoto al servidor.

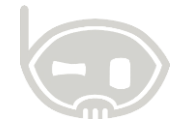

## **1. TABLA DE CONTROL DE VERSIONES**

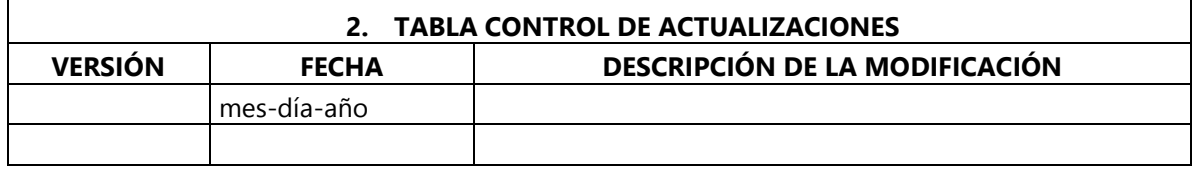

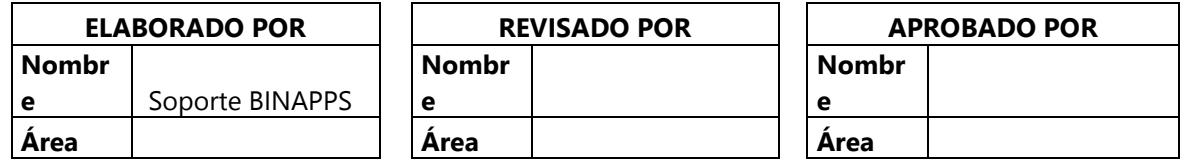

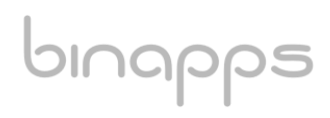